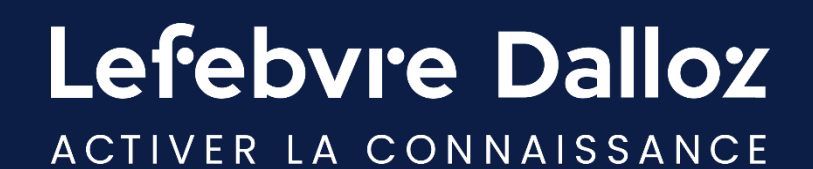

# **Guide d'utilisation**

**Jurisprudence Lefebvre Dalloz**

savoirs compétences efficience  $\bullet\bullet\bullet$ 

### **Sommaire**

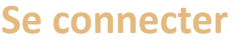

**Devenir opérationnel rapidement**

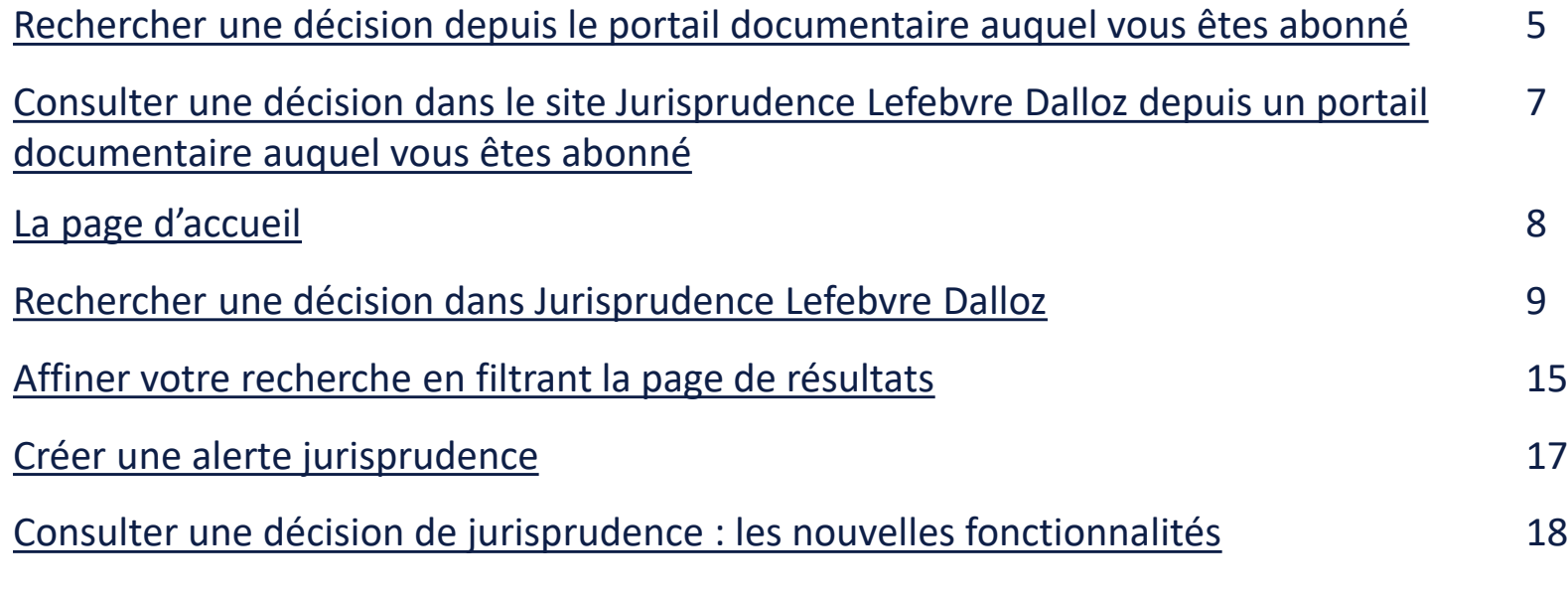

**Une question ?** 23

3

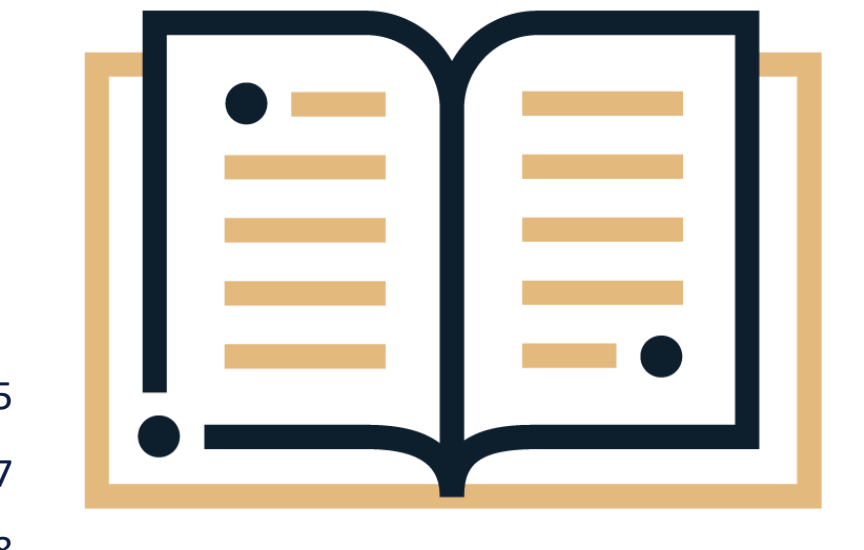

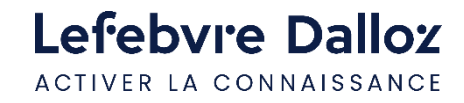

### **Se connecter**

**Comment se connecter à Jurisprudence Lefebvre Dalloz ?** 

- **Soit directement sur** <https://jurisprudence.lefebvre-dalloz.fr/>
	- Depuis le bouton « **Connexion** » en haut à droite de la page d'accueil
	- Choisissez l'offre documentaire à laquelle vous êtes abonné
	- Vos identifiants à Jurisprudence sont ceux des solutions documentaires auxquelles vous êtes abonnés
- **Soit via votre solution documentaire une fois connecté :**
	- **Votre connexion se prolonge sur l'espace Jurisprudence**, vous n'avez donc pas besoin de vous identifier à nouveau
	- ➢ Cette propagation d'accès prend en compte toutes les formes de connexion (web nomade, IP, etc.)

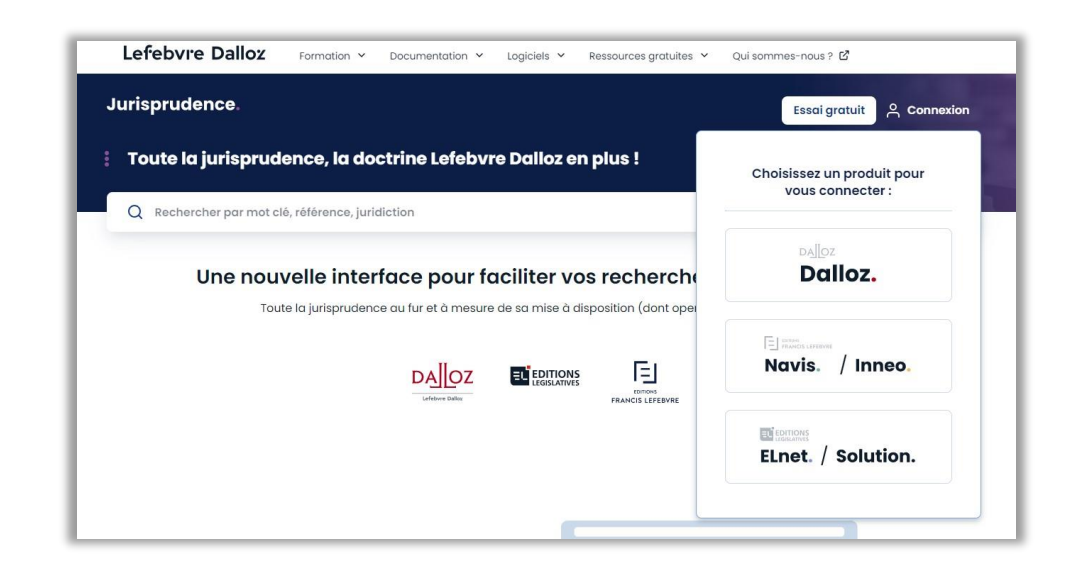

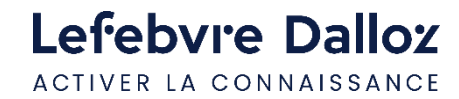

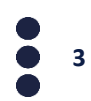

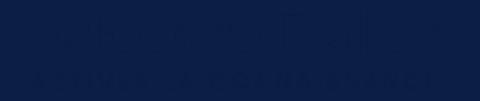

### **Devenir opérationnel rapidement**

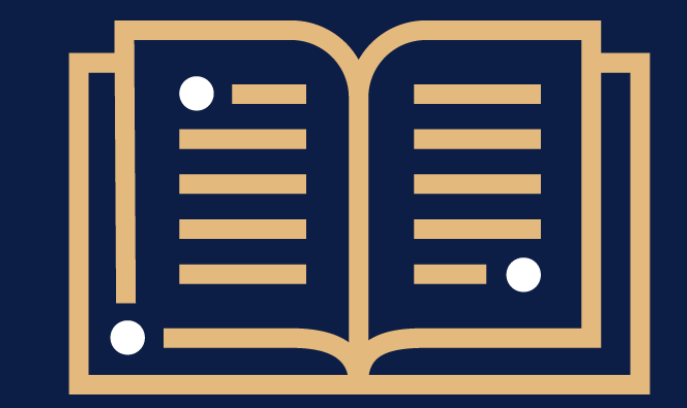

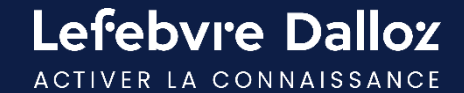

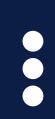

## **Rechercher une décision depuis un portail documentaire auquel vous êtes abonné**

Depuis votre portail documentaire, lorsque vous effectuez une recherche vous pouvez avoir un **aperçu des 5 premiers résultats** renvoyés par le site Jurisprudence Lefebvre Dalloz **en cliquant sur le bouton « Jurisprudence »** de l'encadré « Résultats sur vos autres plateformes ».

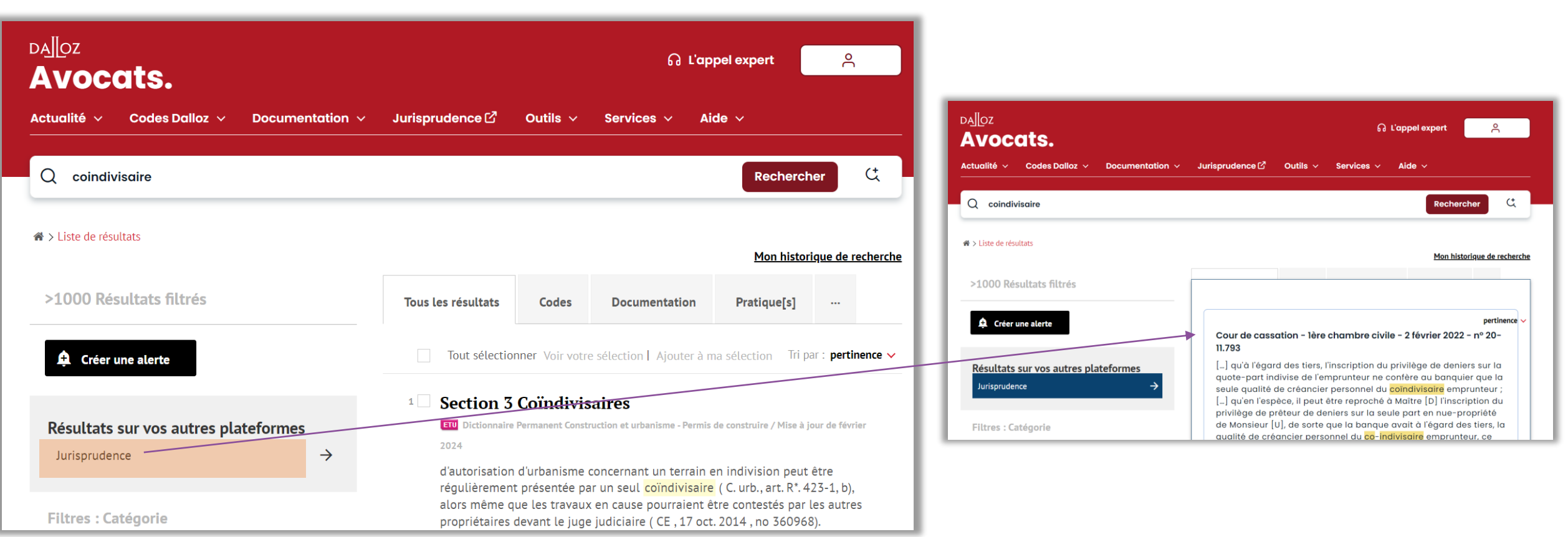

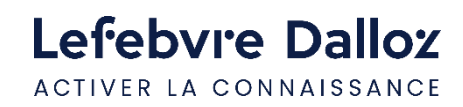

## **Rechercher une décision depuis un portail documentaire auquel vous êtes abonné**

• Pour **accéder à la consultation d'une décision dans le site Jurisprudence Lefebvre Dalloz** à partir de cet aperçu : cliquez directement sur la décision souhaitée pour l'ouvrir dans un nouvel onglet de votre navigateur.

• Pour **consulter la liste complète des décisions proposée sur Jurisprudence Lefebvre Dalloz** : cliquez sur « Liste complète des résultats Jurisprudence » en bas de cet aperçu pour l'ouvrir dans un nouvel onglet de votre navigateur.

Lefebvre Dalloz ACTIVER LA CONNAISSANCE

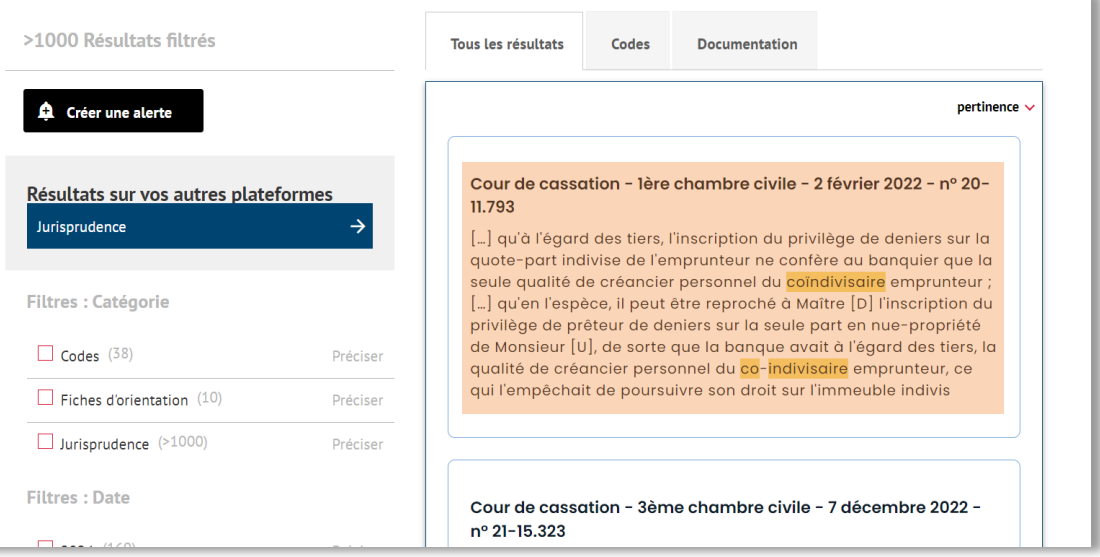

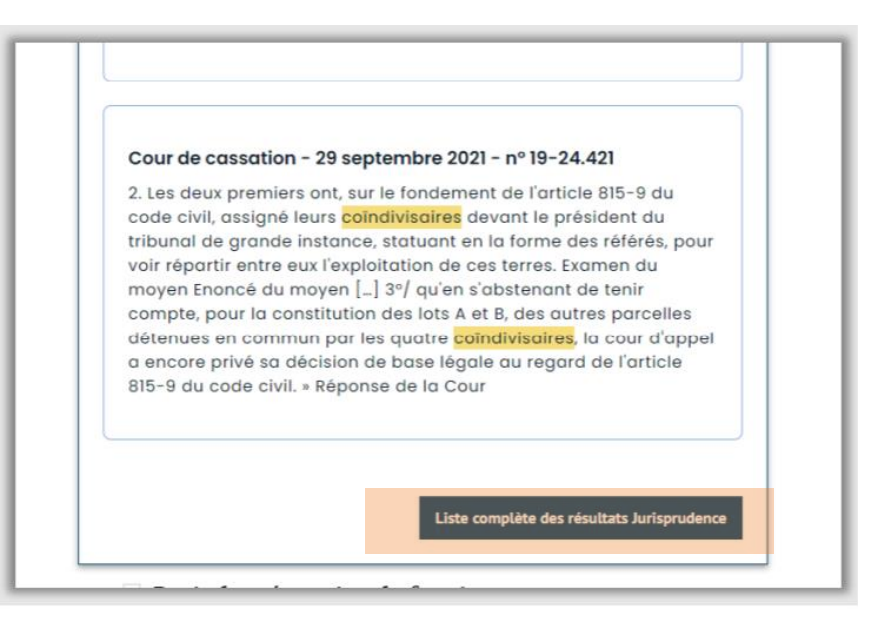

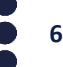

## **Consulter une décision dans le site Jurisprudence Lefebvre Dalloz depuis un portail documentaire auquel vous êtes abonné**

Lorsque vous consultez une décision dans votre portail documentaire, un bouton **« Voir dans votre nouvelle interface dédiée »** en haut de l'écran vous permet d'ouvrir cette même décision dans un nouvel onglet au sein de Jurisprudence Lefebvre Dalloz.

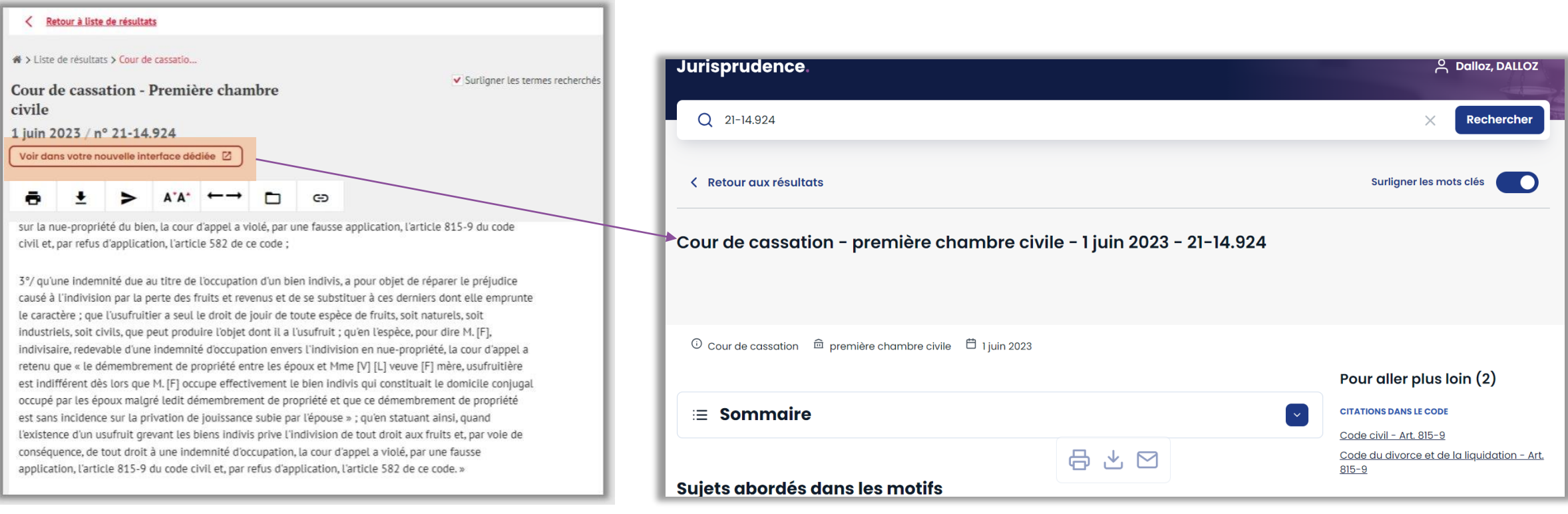

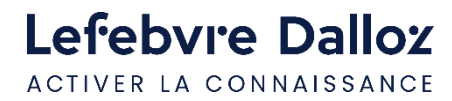

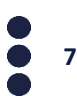

### **La page d'accueil**

Lefebvre Dalloz ACTIVER LA CONNAISSANCE

Depuis la **page d'accueil**, vous pouvez **effectuer une recherche de jurisprudence** à l'aide de la barre de recherche.

- ➢ Pour rester informé de l'actualité jurisprudentielle ou encore identifier les contentieux émergents, consultez la liste des **dernières décisions publiées**.
- ➢ Découvrez également les décisions qui retiennent l'attention de vos confrères grâce à la liste des **décisions les plus consultées**.

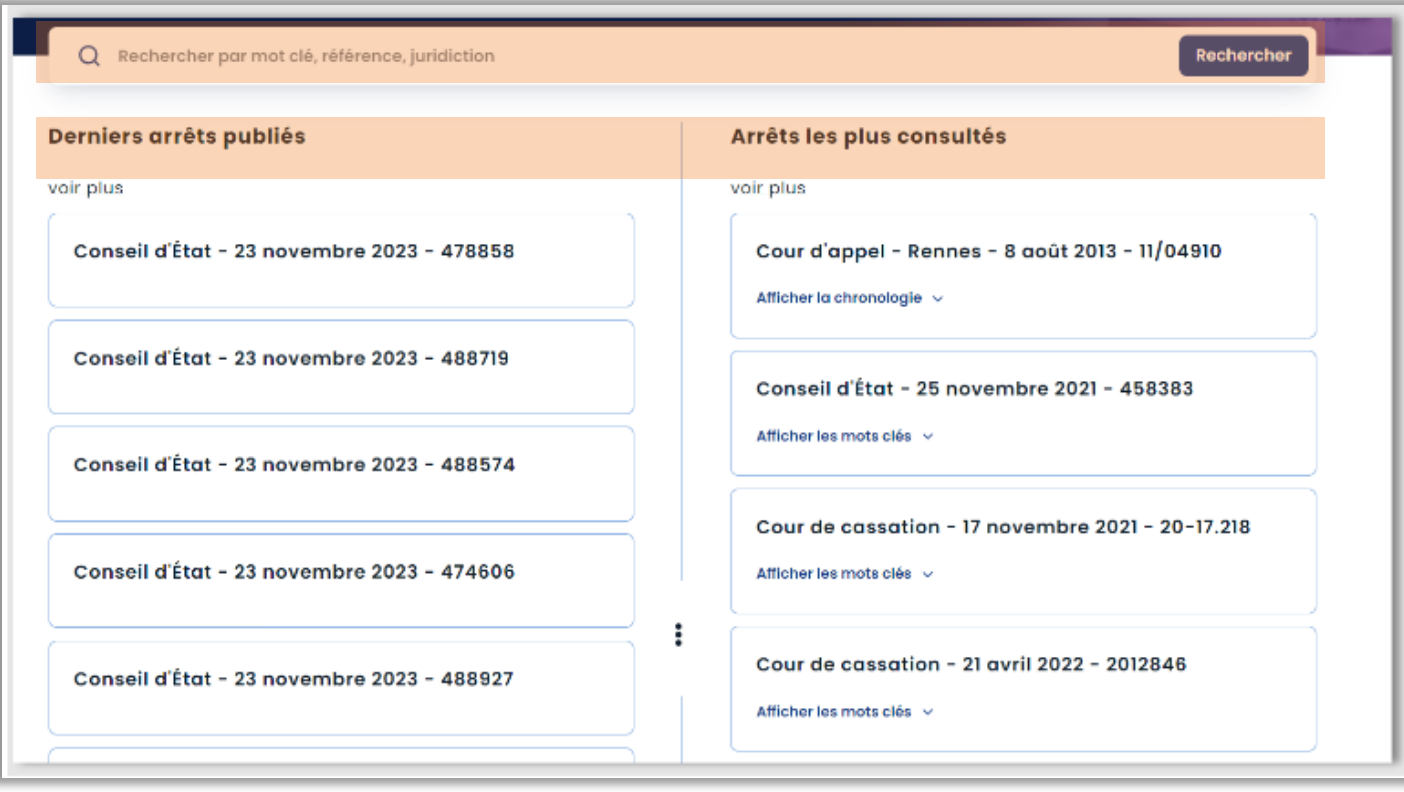

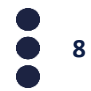

## **Rechercher une décision dans Jurisprudence Lefebvre Dalloz**

La **recherche** est réalisée en saisissant vos **critères de recherche** dans la barre de recherche, puis en cliquant sur le bouton « rechercher ».

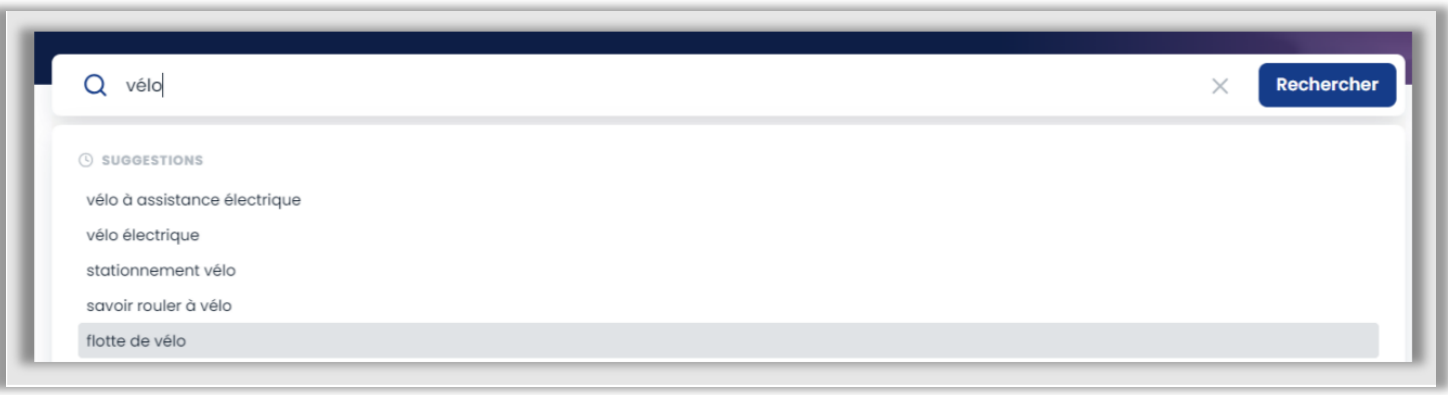

Pour réinitialiser votre saisie, cliquez sur la croix à côté du bouton « Rechercher ».

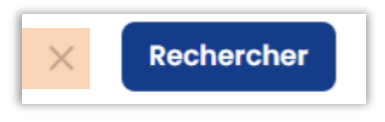

**9**

Le puissant moteur de recherche, réglé et entrainé spécifiquement pour la recherche de jurisprudence, permet une **détection intelligente des cas suivants** *(voir exemples pages suivantes 7 à 10)* :

- des concepts juridiques, et de leurs variantes sémantiques
- des appellations usuelles de grands arrêts,
- des divers formats de dates,
- des variantes de graphies dans les rédactions de références de décisions,
- et l'interprétation des formats des numéros de décisions, arrêts et pourvois…

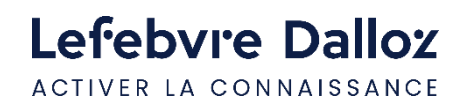

• Détection des **concepts juridiques** : *Ex : rupture conventionnelle*

• **Reconnaissance des acronymes** : *Ex : actp*

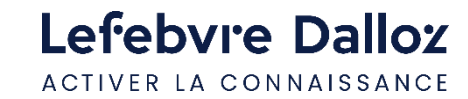

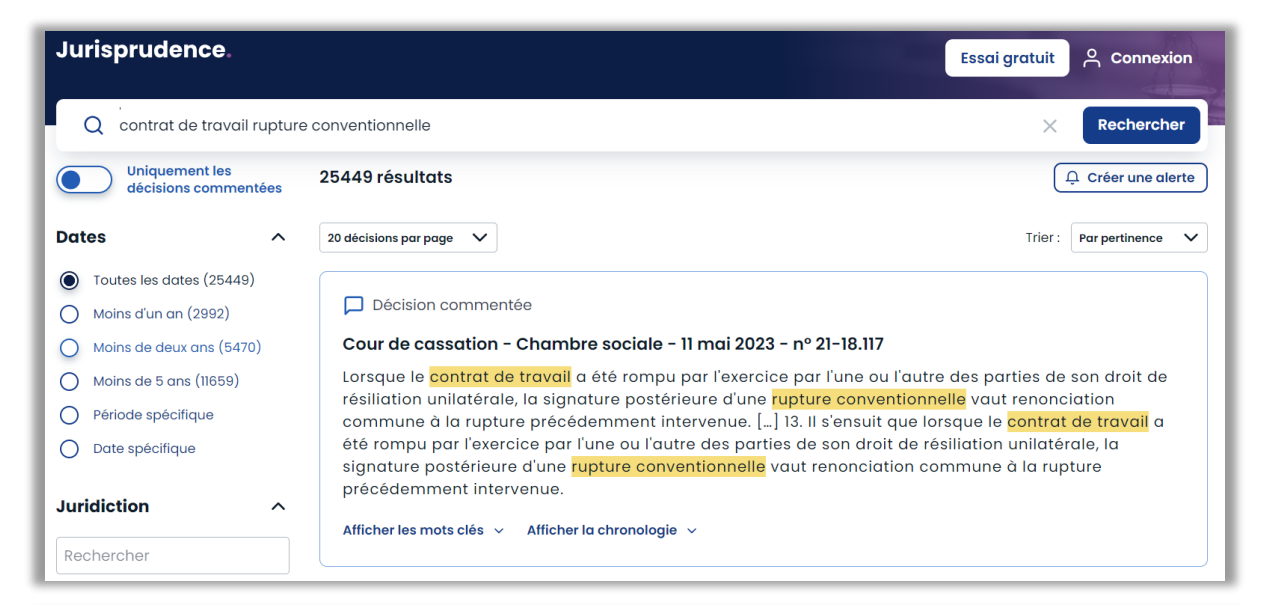

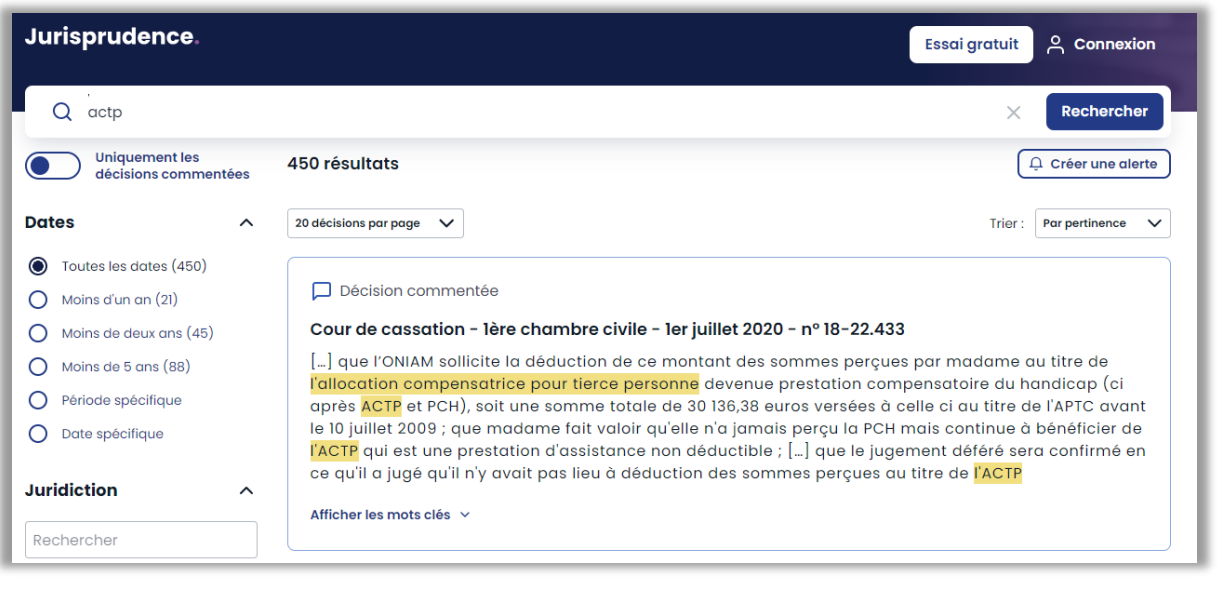

• Reconnaissance des **synonymes** : *Ex : cours par correspondance et enseignement par correspondance*

• Intégration des **opérateurs de proximité** :

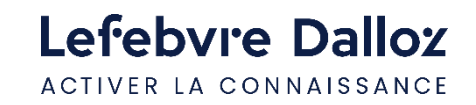

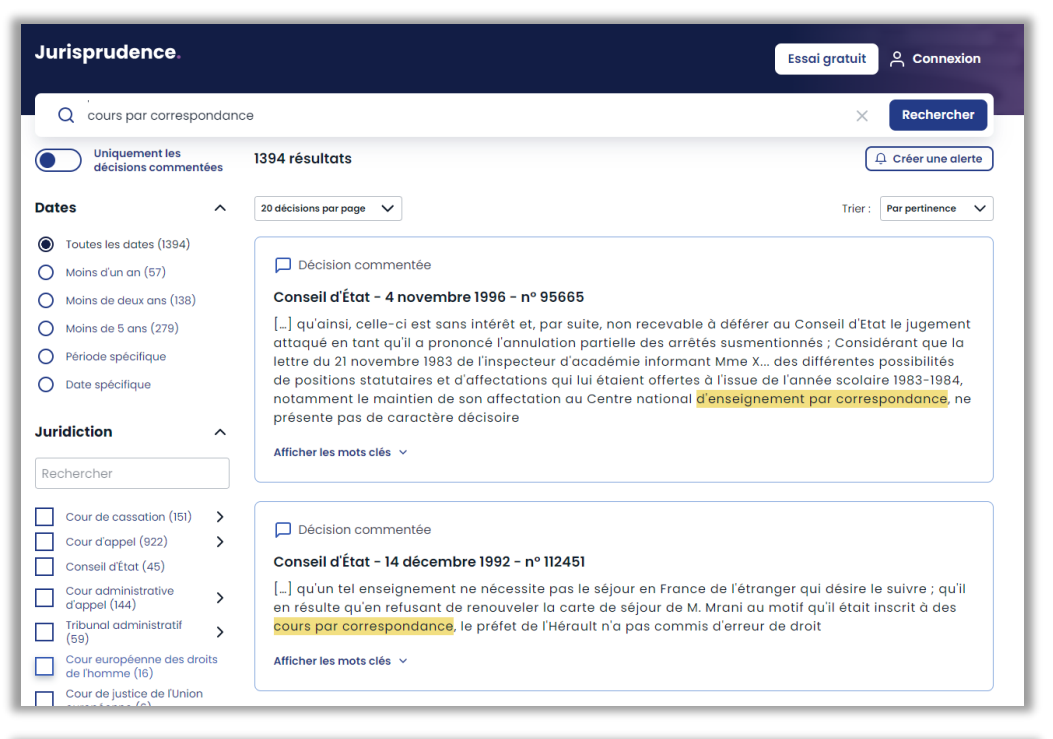

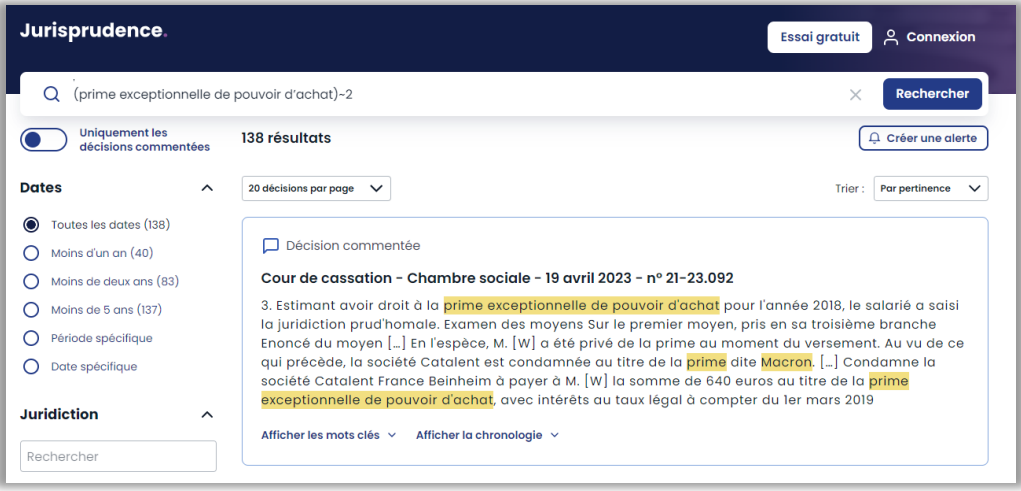

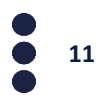

<span id="page-11-0"></span>• **Correcteur orthographique** :

• **Suggestions soumises par le moteur de recherche :**

Lefebvre Dalloz ACTIVER LA CONNAISSANCE

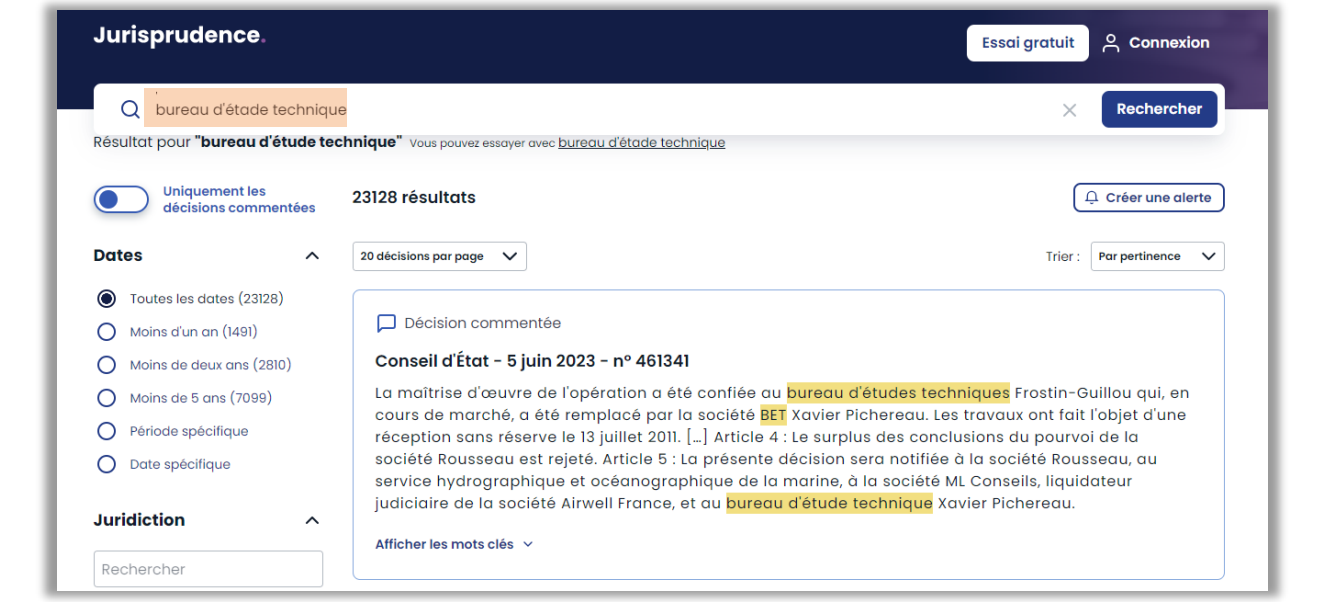

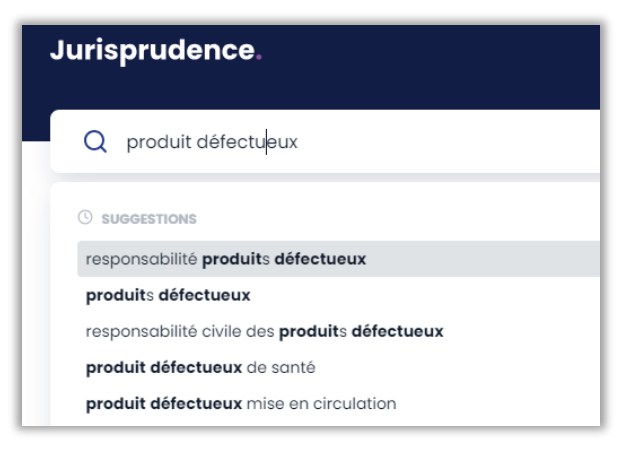

![](_page_11_Picture_5.jpeg)

• **La recherche de décision par sa référence** 

*Ex : en indiquant le numéro recherché, ou le début de la référence* 

- **La recherche de décision via l'appellation usuelle de certains grands arrêts.**
- *Ex : l'arrêt Perruche*

![](_page_12_Picture_5.jpeg)

![](_page_12_Picture_56.jpeg)

![](_page_12_Picture_57.jpeg)

![](_page_12_Picture_8.jpeg)

### **Rechercher une décision dans Jurisprudence Lefebvre Dalloz**

Vous pouvez utiliser différentes **fonctions plus poussées** dans la rédaction de votre recherche :

- Utilisation des **opérateurs booléens** ET / OU / SAUF (en majuscules), avec ou sans parenthésage
- Utilisation du **caractère \*** pour indiquer une **troncature**
- Utilisation des **guillemets** pour effectuer une **recherche exacte**
- Utilisation du **signe ~** pour indiquer la **proximité minimale attendue entre les termes** de votre recherche *Exemple : (coindivisaire droit de préemption) ~5*

![](_page_13_Picture_67.jpeg)

### *Exemple de recherche exacte Exemple de troncature*

![](_page_13_Picture_9.jpeg)

## **Affiner votre recherche en filtrant la page de résultats**

Pour **affiner votre recherche**, utilisez les **fonctions de filtrage** proposées depuis la liste de résultats.

Plusieurs critères de filtres sont possibles :

- une **plage de date** ou une **date précise**
- une **juridiction** et éventuellement **le siège ou la formation qui vous intéresse**
- les **décisions ayant fait l'objet d'un commentaire** dans les publications du groupe Lefebvre Dalloz

Pour **désélectionner un ou plusieurs filtres**, cliquez sur la croix à côté du filtre que vous souhaitez désactiver. Vous pouvez aussi réinitialiser en bloc l'application de tous les filtres.

![](_page_14_Picture_7.jpeg)

![](_page_14_Picture_8.jpeg)

![](_page_14_Picture_9.jpeg)

### **Affiner votre recherche en filtrant la page de résultats**

• **Modifier l'ordre de tri des décisions** : par pertinence (ordre proposé par défaut) ou par date

![](_page_15_Picture_2.jpeg)

• **Modifier le nombre de décisions affichées par page** de résultats :

![](_page_15_Picture_4.jpeg)

![](_page_15_Picture_5.jpeg)

### **Créer une alerte jurisprudence**

**Alerte jurisprudence** : Vous avez la possibilité de **sauvegarder vos critères de recherche** pour recevoir par email une alerte lorsque de nouvelles décisions sont publiées autour de cas pertinents pour élaborer votre stratégie contentieuse, conserver un avantage concurrentiel dans vos affaires, ou tout simplement vous tenir à jour des évolutions du droit, etc.

1- **Effectuez une recherche** à l'aide de la barre de recherche puis cliquez sur le bouton « Créer une alerte » en haut à droite de la liste de résultats.

 $\triangle$  Créer une alerte

2- **Complétez le formulaire** pour préciser l'adresse email sur laquelle vous souhaitez recevoir les alertes et choisir sa fréquence.

![](_page_16_Picture_57.jpeg)

![](_page_16_Picture_6.jpeg)

**Nouveau | Chronologie de l'affaire** : Présentée sous une forme visuelle, elle vous permet de consulter en un seul coup d'œil toute la chronologie de l'affaire sur laquelle porte la décision consultée. Vous pouvez ainsi vérifier la réception des interprétations de la Cour de Cassation par les juridictions du fond, décider de l'intérêt de former un pourvoi, etc.

• Soit **depuis la liste de résultats**, cliquez sur : «Afficher la chronologie » pour afficher l'historique de l'affaire.

![](_page_17_Picture_62.jpeg)

• Soit **lorsque vous consultez la décision**, la chronologie de l'affaire est restituée en haut de la page au-dessus du texte de la décision.

![](_page_17_Picture_63.jpeg)

**Nouveau | Décisions similaires** (fonctionnalité exclusive aux abonnés à une Solution documentaire Lefebvre Dalloz) : A la consultation d'une décision, accédez à une liste de décisions similaires, identifiées par un algorithme expert, afin de repérer instantanément des cas d'espèces proches, ainsi que les positions adoptées sur des questions de droit.

- Une **sélection de ces décisions similaires** vous est proposée dans l'encart « Décisions similaires » à droite du texte de la décision consultée.
- Pour **accéder à la liste complète des décisions similaires**, cliquez sur le lien « Voir les décisions similaires ».

![](_page_18_Picture_4.jpeg)

![](_page_18_Picture_5.jpeg)

**Nouveau | Liens vers les commentaires Lefebvre Dalloz** (fonctionnalité exclusive aux abonnés à une Solution documentaire Lefebvre Dalloz) : Des liens vers des commentaires doctrinaux rédigés par les experts de Lefebvre Dalloz sont liés à chaque décision pour en maîtriser le contexte, les implications et les interprétations juridiques.

- A la consultation d'une décision, dans l'encart « Pour aller plus loin » à droite du texte de la décision consultée, vous est montrée **la liste de tous les commentaires de cette décision** qui sont inclus dans votre abonnement.
- En tant qu'abonné, vous avez accès au texte intégral des commentaires et de la doctrine mentionnant cette décision.

![](_page_19_Picture_4.jpeg)

![](_page_19_Picture_5.jpeg)

![](_page_19_Figure_6.jpeg)

• **Editer une décision** : Lorsque vous consultez un arrêt vous pouvez au choix **l'imprimer**, **l'exporter** ou **envoyer sa référence par email** depuis la barre de boutons située en bas de l'écran.

![](_page_20_Picture_35.jpeg)

![](_page_20_Picture_3.jpeg)

![](_page_20_Figure_4.jpeg)

sur

![](_page_21_Picture_0.jpeg)

### **Vous accompagner au quotidien**

![](_page_21_Picture_2.jpeg)

![](_page_21_Picture_3.jpeg)

### **Une question ?**

### **Téléphone : 01 83 10 10 10**

### **Mail : [pem-produits@lefebvre-dalloz.fr](mailto:pem-produits@lefebvre-dalloz.fr?subject=Demande%20de%20contact%20:%20prise%20en%20main%20solutions%20numériques%20et%20logiciels)**

![](_page_22_Picture_3.jpeg)

![](_page_22_Figure_4.jpeg)

# Lefebvre Dalloz

ACTIVER LA CONNAISSANCE